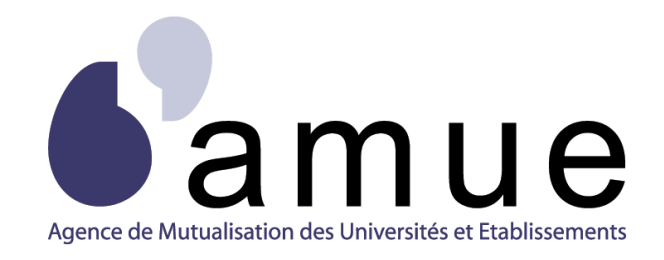

# **FORMATION APOGÉE**

## **MODULE 14**

# Saisir les notes et résultats

# dans Apogée

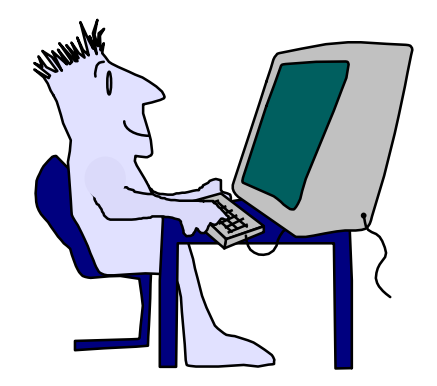

## **SITUATION DU MODULE DANS LE PARCOURS**

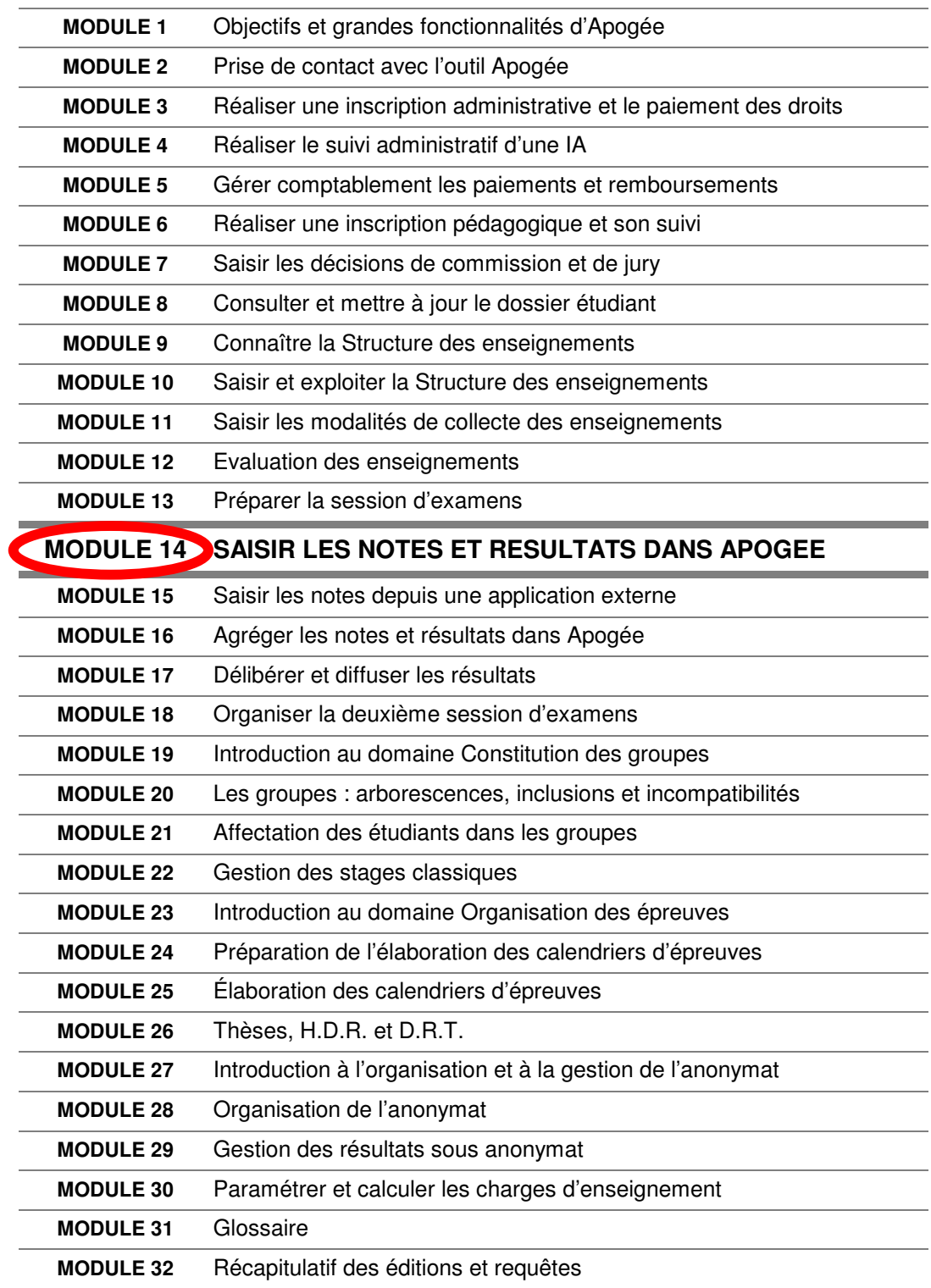

## **MODULE 14**

## **SAISIR LES NOTES ET RESULTATS DANS APOGEE**

## **SOMMAIRE**

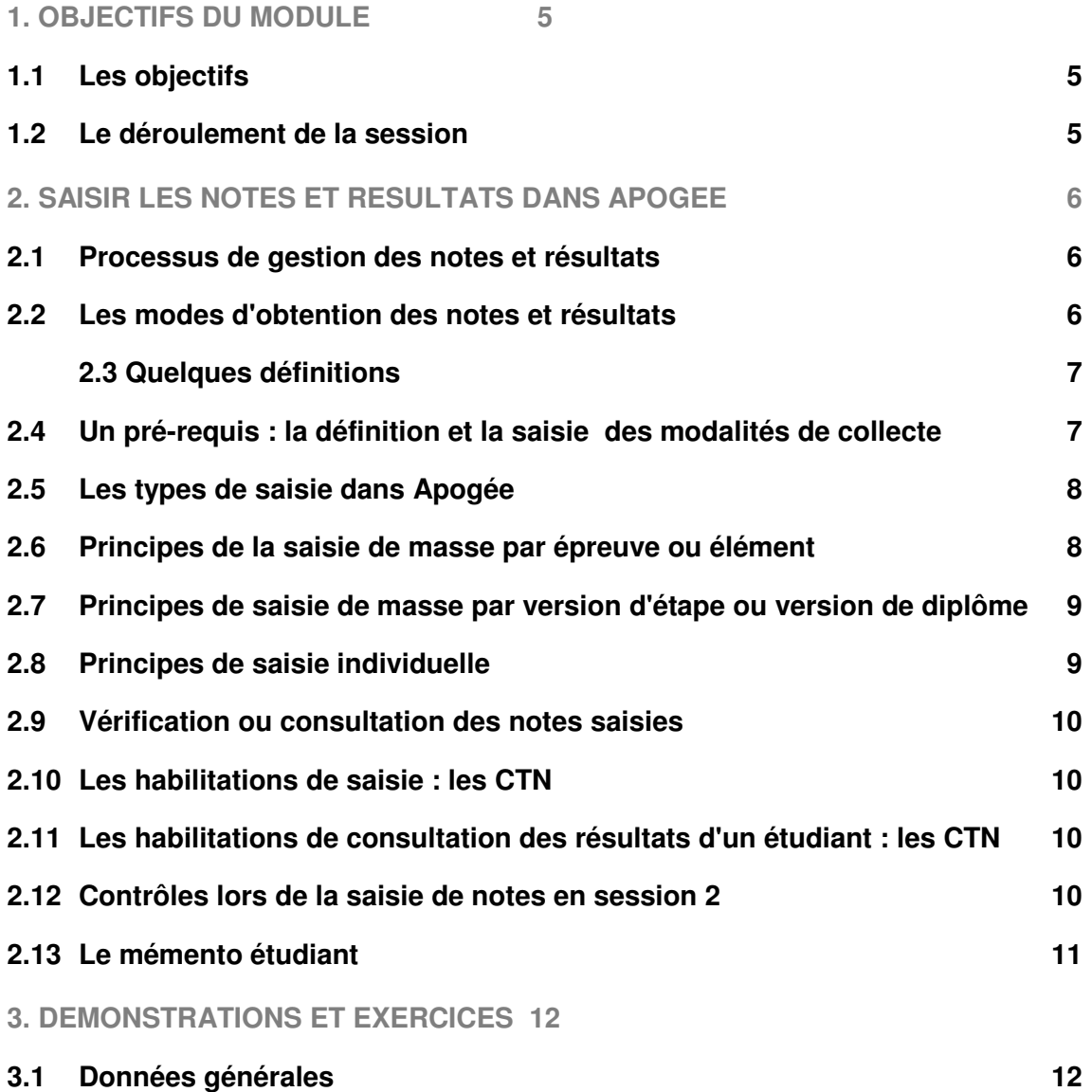

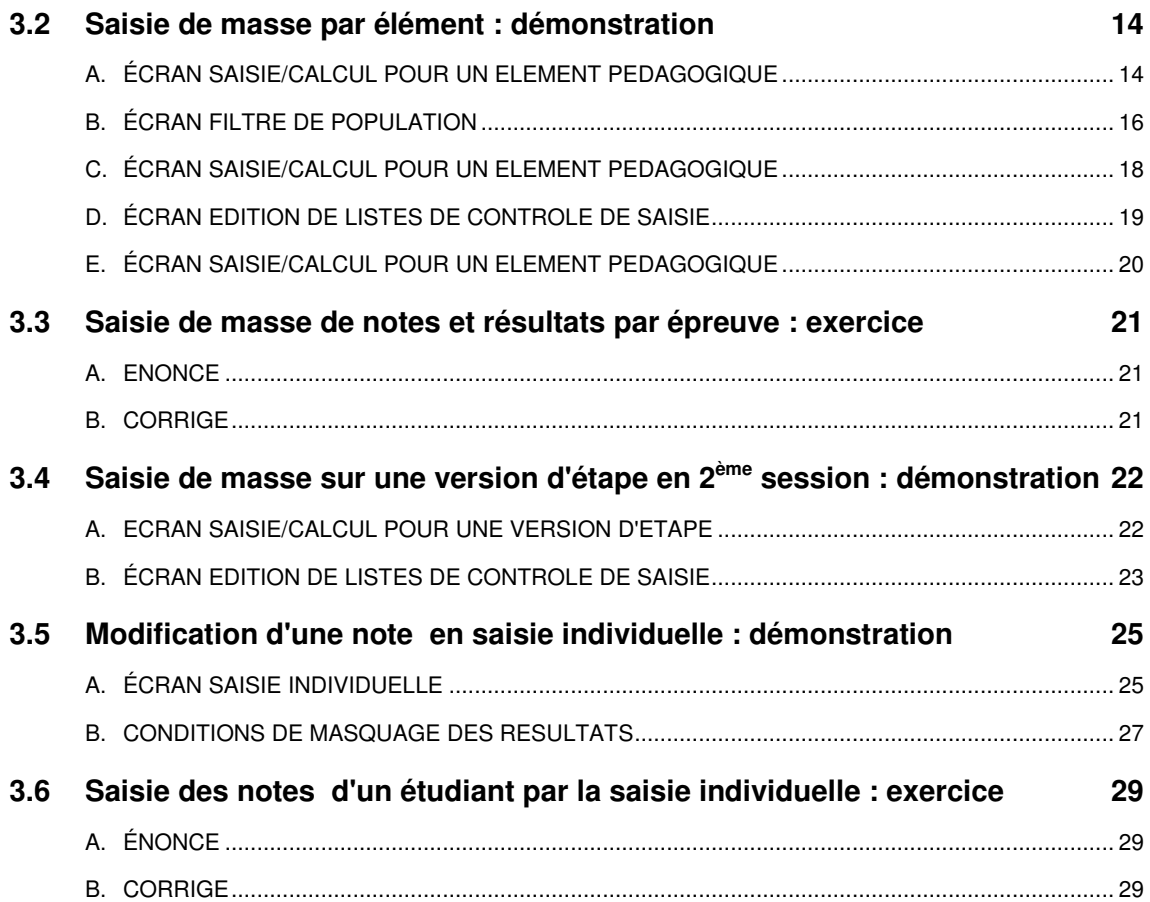

## **1. OBJECTIFS DU MODULE**

## **1.1 Les objectifs**

Ce module répond aux objectifs suivants :

- connaître les différents modes d'obtention des notes ou résultats dans Apogée,
- maîtriser les différents principes de saisie de notes et/ou résultats :
	- saisie de masse par épreuve,

• saisie de masse par élément pédagogique, par version d'étape ou version de diplôme,

• saisie individuelle,

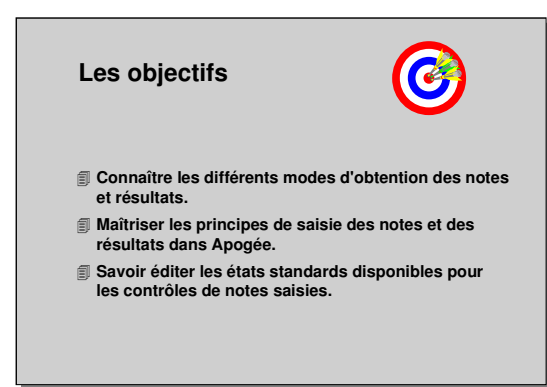

- savoir éditer les états disponibles pour les contrôles de notes et/ou résultats ainsi que les listes d'anomalies.
- ▲ La gestion des notes et résultats dans Apogée peut être réalisée sous anonymat. Pour cela, reportez-vous au module « gestion des résultats sous anonymat »

## **1.2 Le déroulement de la session**

Les durées indiquées sont des durées approximatives. Certaines sections pourront durer plus ou moins longtemps selon les modules suivis au préalable par les participants et leurs souhaits.

Le temps consacré aux manipulations libres dépendra du temps nécessaire à la réalisation des démonstrations et exercices.

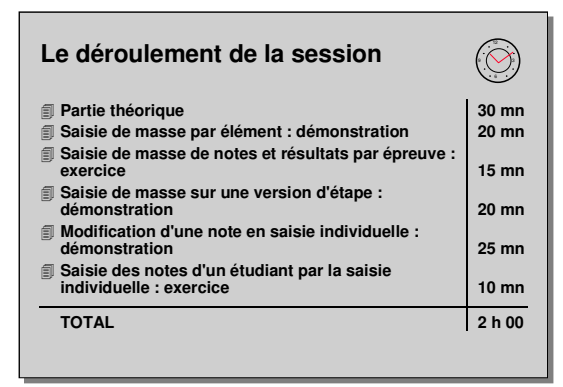

## **2. SAISIR LES NOTES ET RESULTATS DANS APOGEE**

## **2.1 Processus de gestion des notes et résultats**

- **Création des modalités de contrôle des connaissances** : création d'épreuves, définition des modalités de collecte, création des liens de correspondance, création des règles de calcul de notes et de résultats.
- **Préparation de la session d'examen** : les éditions de listes préparatoires constituent un début d'organisation des examens. Le domaine « Épreuve » d'Apogée est destiné à élaborer des calendriers d'examens.

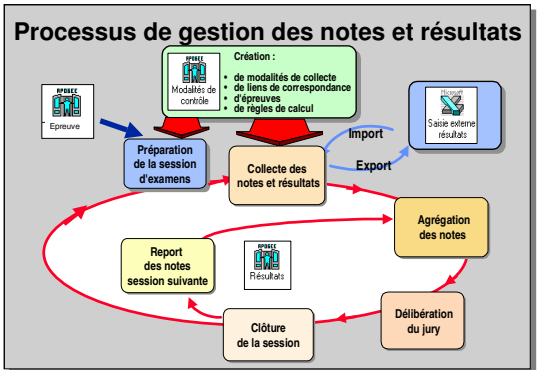

- **Collecte des notes et résultats** : saisie directe, saisie de masse ou saisie individuelle, export-import, édition de listes de contrôle de saisie des notes.
- **Agrégation des notes et résultats** : lancement des calculs.
- **Délibération du jury** : modification de notes et/ou résultats en cours de délibération, édition du procès verbal définitif.
- **Clôture de la session** : fin des délibérations, report des notes pour la session suivante, éditions d'attestations de réussite, de diplômes.

## **2.2 Les modes d'obtention des notes et résultats**

Les notes et/ou résultats traités peuvent provenir d'une saisie ou d'un calcul dans Apogée.

- **Saisie directe dans Apogée** : les notes et/ou résultats sont saisis dans Apogée au niveau des épreuves, des éléments pédagogiques, des versions d'étape ou des versions de diplôme.
- **Interface avec une application externe** : les listes d'étudiants par EPR, ELP, VET ou VDI sont exportées vers un système externe; les notes et/ou résultats sont saisis dans

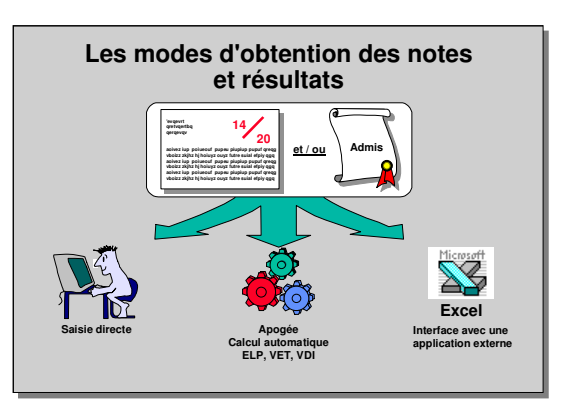

l'application externe, puis récupérés par import dans Apogée. Il est aussi possible d'exporter des notes et/ou résultats d'Apogée vers un système externe (par exemple pour des éditions spécifiques).

Il est également possible d'importer des notes et résultats sous anonymat (cf. Module gestion des résultats sous anonymat).

- **Calcul automatique** : les notes et/ou résultats peuvent provenir d'un calcul effectué dans Apogée utilisant des notes et/ou résultats précédemment saisis.

## **2.3 Quelques définitions**

- **Diplôme :** titre délivré par l'établissement après validation d'une ou plusieurs étapes (exemple : DEUG de droit).
- **Version de diplôme :** déclinaison de l'enseignement d'un même diplôme dans le temps (exemple : DEUG de droit version 1994-95) ou associé à des contenus différents (versions 1 et 2).
- **Étape :** fractionnement dans le temps (généralement l'année) de la préparation à un diplôme (exemple : 1<sup>re</sup> année de DEUG de droit).

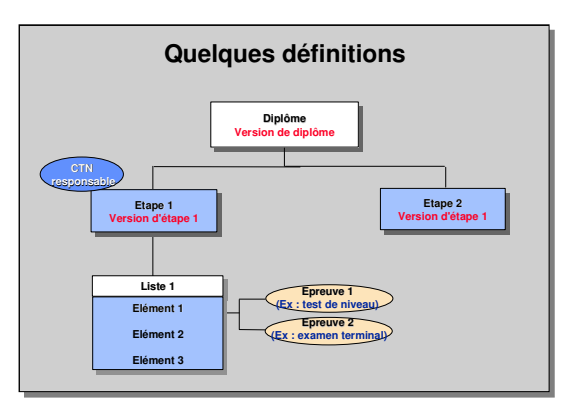

- **Version d'étape :** déclinaison de l'enseignement d'une même étape dans le temps ou associée à des contenus différents.
- **Éléments pédagogiques :** enseignements de différents niveaux (unité d'enseignement, modules, UV, cours magistraux) constitutifs d'une version d'étape et regroupés en liste.
- **Épreuve :** mode d'évaluation d'un enseignement (version de diplôme, version d'étape ou élément pédagogique) dans le cadre d'une session pour l'admission ou l'admissibilité.

## **2.4 Un pré-requis : la définition et la saisie des modalités de collecte**

La saisie de notes ou de résultats sur un enseignement (élément, version d'étape, version de diplôme) ou une épreuve peut être effectuée si des modalités de collecte sont définies au préalable pour cet enseignement ou cette épreuve dans le domaine MCC.

Le domaine MCC permet de déterminer, pour chaque enseignement, son mode d'évaluation :

- si une note (avec son barème) et/ou un résultat est attendu,
- s'il est utilisé pour l'admissibilité ou l'admission dans le cadre de telle ou telle session,
- $\checkmark$  s'il est possible d'ajouter des points de jury, etc.

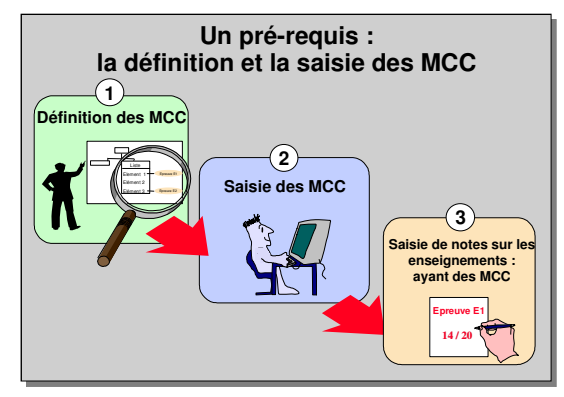

## **2.5 Les types de saisie dans Apogée**

Chaque type est adapté à une utilisation spécifique :

- **saisie de masse par épreuve** : correspond à la saisie des notes d'une épreuve pour l'ensemble des étudiants inscrits à l'élément auquel est rattachée l'épreuve,
- **saisie de masse par élément, version d'étape et version de diplôme** : correspond à la saisie des notes pour l'ensemble des étudiants inscrits à un élément, une version d'étape ou une version de diplôme,

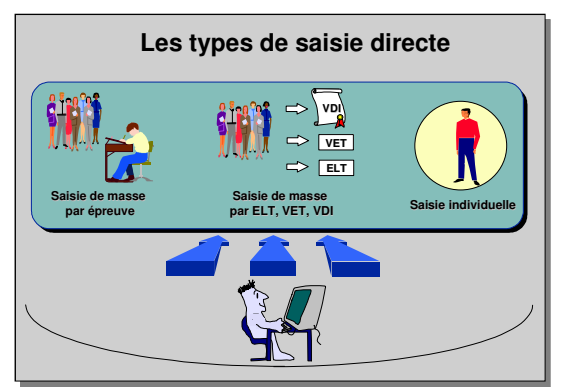

- **saisie individuelle** : correspond à la saisie de l'ensemble des notes ou résultats par étudiant.

Les étudiants présents dans la liste sont en règle administrativement et non interdits d'examen.

Un étudiant ayant un élément en dette ou en crédit est considéré comme en règle administrativement même s'il n'a pas contracté d'IA à la version d'étape correspondante.

## **2.6 Principes de la saisie de masse par épreuve ou élément**

Cette saisie se base sur les épreuves créées dans le domaine MCC et liées à un élément donné.

Pour une épreuve ou un élément, il est possible de saisir les notes ou résultats pour une session et dans le cadre de l'admissibilité ou de l'admission.

Ces critères permettent de déterminer une liste d'étudiants attendant des notes ou résultats pour cette épreuve ou cet élément.

Ces étudiants peuvent être affichés de deux façons :

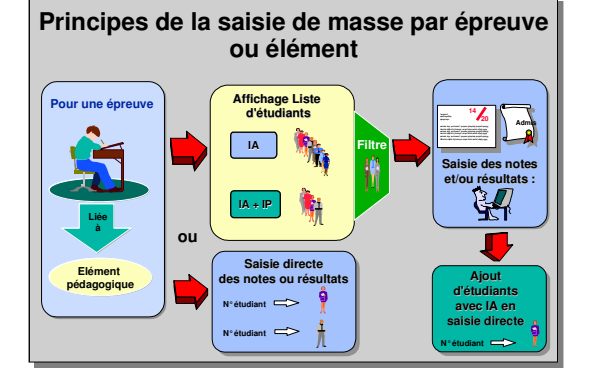

### - **en affichant des listes d'étudiants provenant :**

**• des IP** : la liste comprend uniquement les étudiants inscrits pédagogiquement à l'élément auquel l'épreuve est liée, et en règle administrativement.

• **des IA** : elle comprend tous les étudiants ayant effectué une IA et en règle administrativement (non interdits d'examen), qu'ils soient concernés ou non par l'épreuve ou l'élément.

▲ Apogée présente les étudiants répondant au critère d'affichage demandé (IP ou IA), en premier ceux sans notes, puis ceux avec notes.

Des filtres de population permettent de sélectionner les étudiants (par profil, situation sociale, régime d'inscription…).

#### - **en saisie directe**

Aucun étudiant n'est pré-affiché. L'utilisateur affiche les étudiants sur lesquels il souhaite porter des notes ou des résultats en saisissant leur numéro d'étudiant.

Il est possible de compléter une liste IP avec des étudiants n'ayant pas fait d'IP sur l'enseignement, à condition qu'ils soient en règle administrativement.

Dans ce cas, il est indispensable de régulariser l'IP de l'étudiant avant lancement des calculs.

L'établissement peut décider de ne permettre la saisie de notes dans APOGEE, (option de paramétrage : règle RE01), que si les IP ont été effectuées.

## **2.7 Principes de saisie de masse par version d'étape ou version de diplôme**

Les notes ou résultats sur des versions d'étape ou des versions de diplôme peuvent être saisis de 2 façons pour une session donnée et dans le cadre de l'admission ou de l'admissibilité :

- **en affichant des listes d'étudiants provenant des IA** : elle comprend tous les étudiants ayant effectué une IA et en règle administrativement (non interdits d'examens), qu'ils soient concernés ou non par l'enseignement.
	- ▲ Apogée présente les étudiants inscrits et en règle, en premier ceux sans notes puis ceux avec notes.

**Principes de saisie de masse par VET, VDI Principes de saisie de masse par VET, VDI Affichage liste Affichage liste d'étudiants d'étudiants Saisie des notes Par Elément Saisie des notes Par Elément Filtre et/ou résultats** L **Filtre et/ou résultats IA IA ELT ELT Par Version Par Version d'étape d'étape ou ou Par Version Saisie directe Ajout Par Version Saisie directe Ajout de diplôme des notes ou résultats de diplôme d'étudiants des notes ou résultats d'étudiants avec IA en avec IA en N°étudiant N°étudiant saisie directe saisie directe N°étudiant N°étudiant N°étudiant**

Des filtres de population permettent de sélectionner les étudiants par type de population.

- **en saisie directe**

Aucun étudiant n'est pré-affiché. L'utilisateur affiche l'étudiant sur lequel il souhaite porter des notes ou des résultats en saisissant son numéro d'étudiant.

## **2.8 Principes de saisie individuelle**

La saisie individuelle est surtout utilisée pour traiter les étudiants en situation particulière.

Elle permet :

- de visualiser les versions de diplôme et versions d'étape auxquelles est inscrit un étudiant pour l'année en cours,
- de saisir l'ensemble des notes d'un étudiant,
- de modifier une note saisie lors de la saisie de masse,
- d'ajouter une note ou un résultat à un élément

auquel par exemple l'étudiant ne s'est pas inscrit lors de son IP ou dont il est en principe dispensé,

La modification d'une note ou d'un résultat peut intervenir avant ou en cours de délibération, en fonction du profil de l'utilisateur.

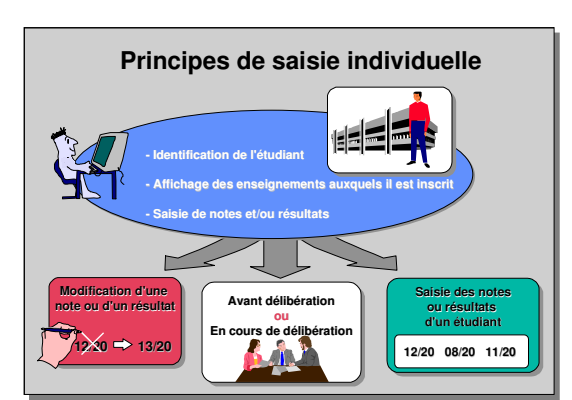

## **2.9 Vérification ou consultation des notes saisies**

Après saisie des notes, l'utilisateur peut éditer des listes pour contrôler les données.

- **Liste des anomalies** : examine l'ensemble des notes saisies et signale les absences de note et/ou de résultat par étudiant par rapport à son inscription pédagogique.
- **Liste de contrôle** : produit la liste des étudiants qui ont des notes et/ou des résultats.

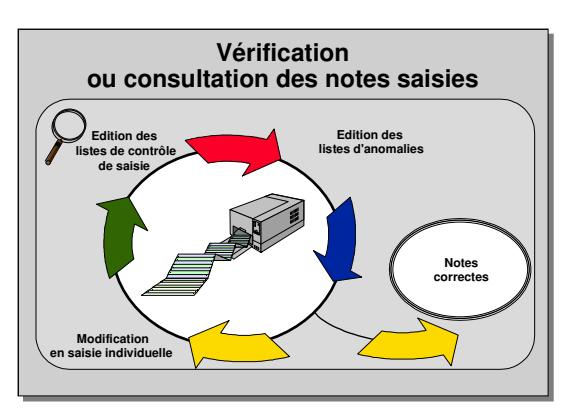

## **2.10 Les habilitations de saisie : les CTN**

Les habilitations de saisie de notes ou résultats sur une épreuve, un élément pédagogique, une version d'étape ou une version de diplôme sont gérées par le biais de Centres de Traitement de Notes (CTN).

Un CTN peut regrouper **un ensemble d'utilisateurs** (par exemple un service de scolarité) ou un **utilisateur particulier** (exemple : un enseignant responsable d'une ou plusieurs matières).

Le ou les CTN autorisé(s) à porter des notes sur

un enseignement donné sont déclarés pour cet enseignement dans le domaine MCC.

Un utilisateur peut appartenir à plusieurs CTN, cela permet, dans le cadre d'un jury d'étape, de modifier les notes sur des enseignements associés à des CTN distincts.

## **2.11 Les habilitations de consultation des résultats d'un étudiant : les CTN**

Pour une version de diplôme, une version d'étape, un élément ou une épreuve appartenant à un autre CTN que ceux de l'utilisateur, les résultats correspondants peuvent être masqués en positionnant la restriction sur l'accès aux traitements de la saisie individuelle pour les types d'utilisateurs voulus.

## **2.12 Contrôles lors de la saisie de notes en session 2**

La règle de gestion RE06 permet de s'assurer que la délibération de la phase (admissibilité => admission) ou session précédente est terminée :

- V1 : contrôle strict
- V2 : contrôle informatif
- V3 : pas de contrôle valeur par défaut

Elle s'applique à la saisie/calcul par VDI, VET , ELP, à la saisie individuelle.

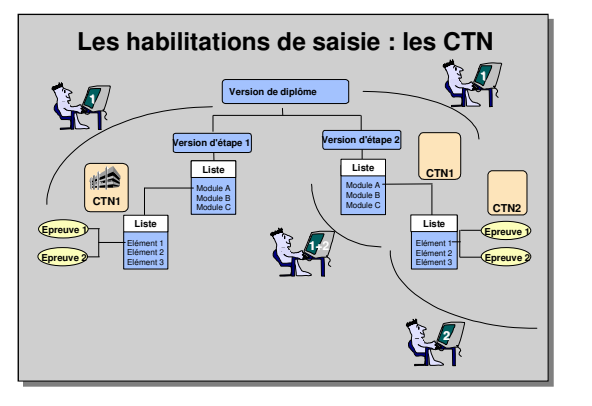

## **2.13 Le mémento étudiant**

Le « mémento » étudiant est une zone de saisie de texte libre et accessible depuis de nombreux écrans, lorsque l'utilisateur est habilité. Ce mémento permet la saisie et le partage d'informations spécifiques à l'étudiant (dérogations et leur motif, demandes en attente de traitement,…).

Lorsque l'utilisateur est habilité, les écrans du domaine « Résultats » à partir desquels on peut accéder au mémento sont les suivants :

- Saisie individuelle
- Situation crédits
- Synthèse cursus
- Détail cursus

# **3. DEMONSTRATIONS ET EXERCICES**

## **3.1 Données générales**

Notation : les versions d'étape sont notées étape/version par exemple LECO/971

### **STRUCTURE LICENCE DE SCIENCES ECONOMIQUES**

#### **Démo 3.2, 3.5**

**Exercice 3.3, 3.6**

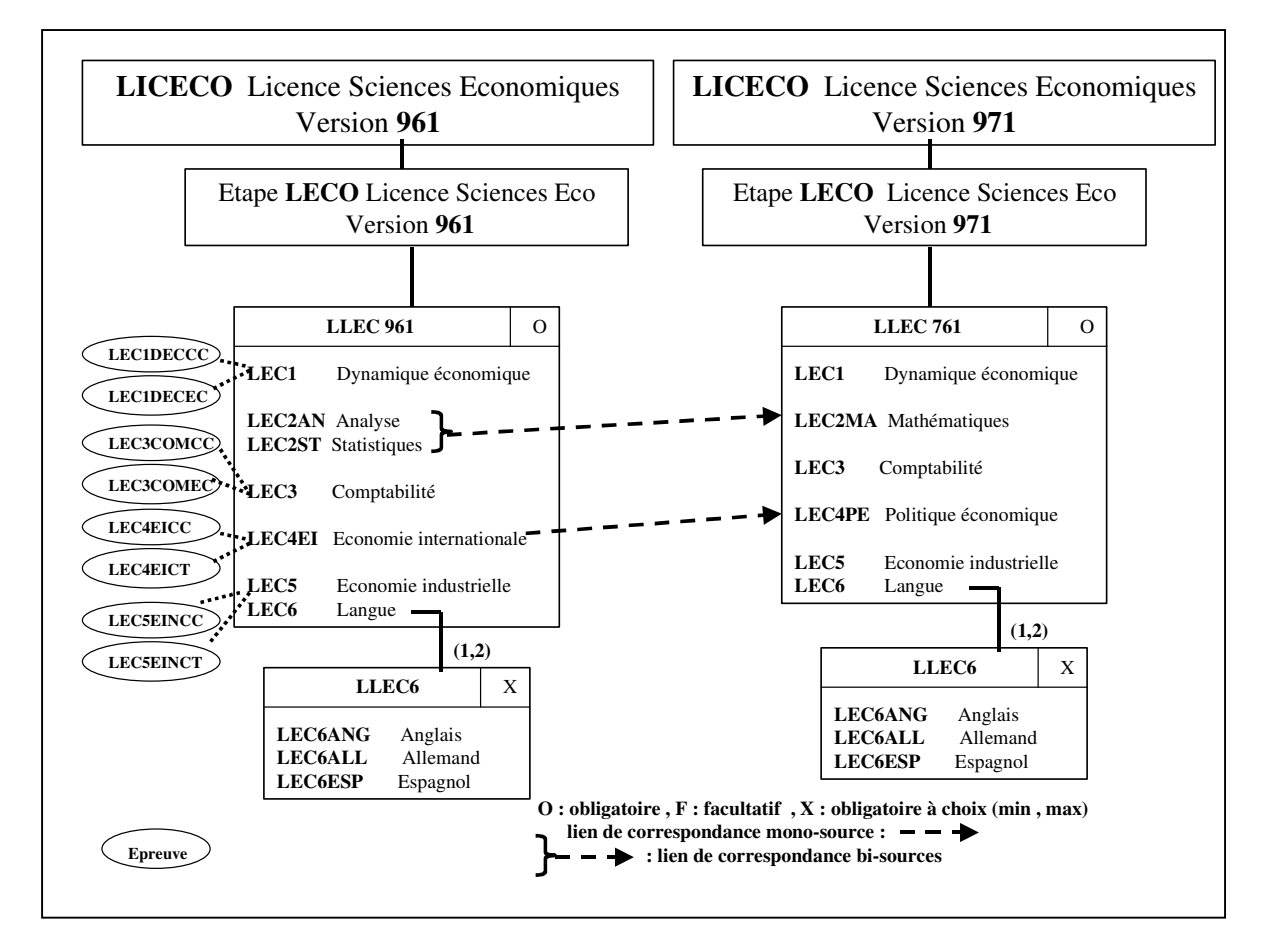

#### **LICENCE SCIENCES ECONOMIQUES : LECO VERSION 961**

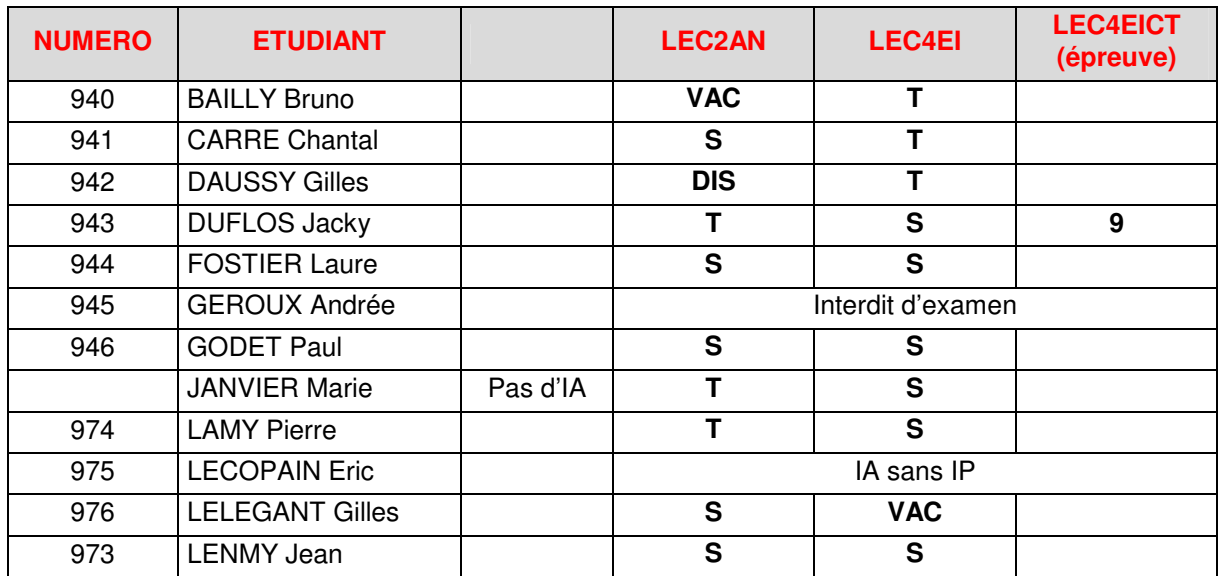

**T : formule d'examen Terminal**

**S : formule d'examen Standard**

#### **STRUCTURE DEUG ECO-GESTION 1 RE ANNEE VERSION 961**

#### **Démo 3.4**

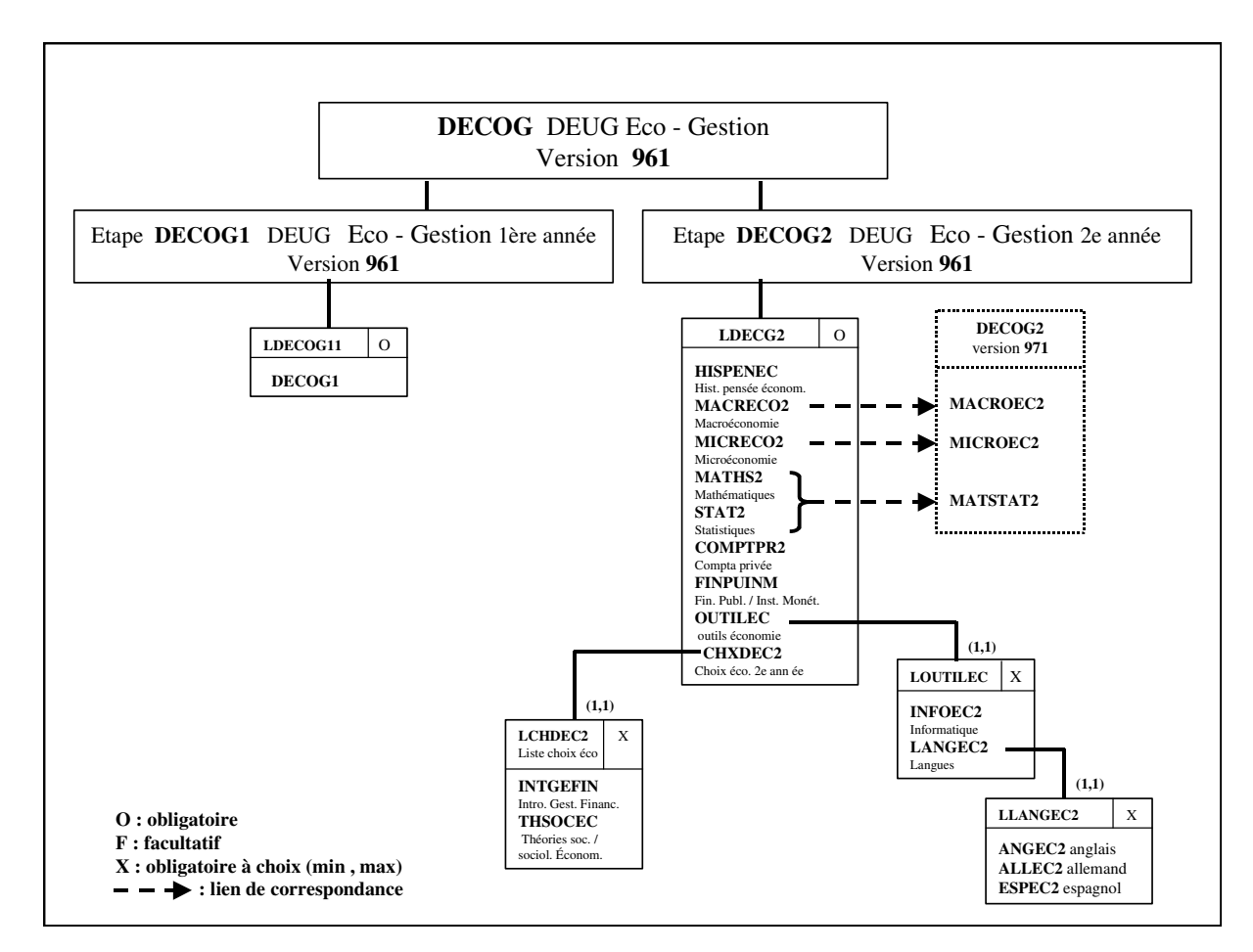

## **3.2 Saisie de masse par élément : démonstration**

Il vient de nous parvenir les notes de session 1 de l'élément **LEC2AN** de la VET *Licence de Sciences Économiques* (**LECO/961**).

- $\checkmark$  Préparer le filtre de population pour saisir les notes des étudiants inscrits en formule d'examen standard.
- Sélectionner les choix de saisie et utiliser *Affichage IP.*
- Saisir les notes sur 20:
	- $\cdot$  CARRE 12 • FOSTIER 17
	- GODET 10
	- $\cdot$  I FI FGANT 8
	- LENMY 9
- **Saisie de masse par élément : Saisie de masse par élément : démonstration démonstration** 12  $\bigotimes$  $\bigcup_{i=1}^n$ **20 minutes 20 minutes** 6 **Découvrir l'écran d'accueil du domaine Résultat Découvrir l'écran d'accueil du domaine Résultat**  $\bm G$ **et les différents menus et les différents menus Saisie des notes d'éléments Saisie des notes d'éléments Utilisation d'un filtre de population Utilisation d'un filtre de population Edition des listes de contrôle Edition des listes de contrôle**
- Éditer la liste des anomalies et la liste de contrôle.
- Vider le filtre, puis saisir les notes des étudiants restants :
	- DUFLOS 15  $\cdot$  I AMY  $\qquad \qquad$  7
- Essayer de saisir une note et un résultat pour DAUSSY (**942**) dispensé d'examen lors de l'IP.

Les étudiants sans note seront dans la liste des anomalies.

## **A. ÉCRAN SAISIE/CALCUL POUR UN ELEMENT PEDAGOGIQUE**

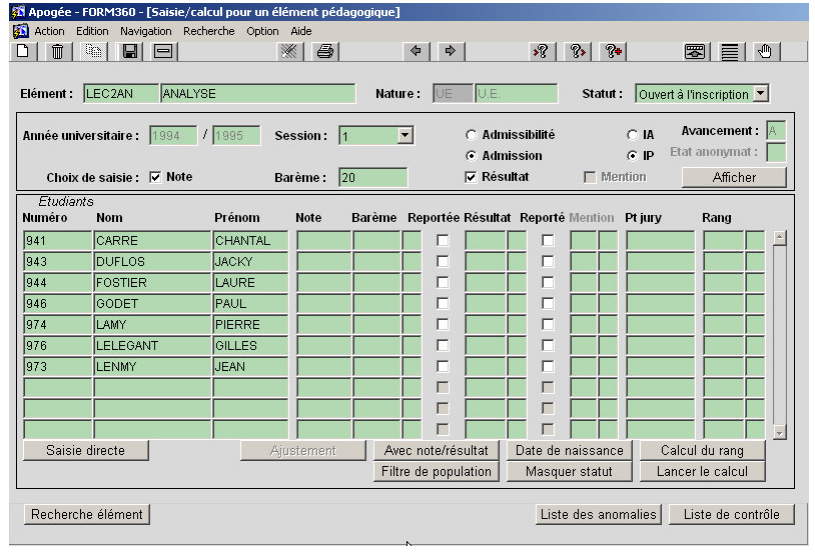

#### ➨ *Sélectionner Saisie/calcul par élément pédagogique dans le menu Note et résultat.*

*Rechercher LEC2AN : saisir le code et faire <F8> pour lancer la recherche.*

▲ Les données sont affichées en fonction des modalités de collecte de l'élément.

#### *Avancement* des

délibérations pour l'élément est à « A » (avant délibération); les utilisateurs associés au CTN

responsable de l'élément pourront consulter et mettre à jour les notes.

- *Etat anonymat* est grisé indique que l'objet n'est pas géré sous anonymat (cf. Module organisation et gestion de l'anonymat)
- *Choix de saisie* permet de sélectionner le mode de navigation dans l'écran. Par exemple, l'utilisateur peut ne saisir que des notes auquel cas, la navigation de saisie portera uniquement sur les notes.

#### *Barème de saisie*

Le barème de saisie affiché est celui défini dans les modalités de collecte, il peut ne pas être respecté : si pour une même épreuve ou un même

enseignement, tous les correcteurs n'ont pas utilisé le même barème, il est possible de saisir les notes selon leur propre barème de saisie (note et barème sont enregistrés).

Quel que soit le barème de saisie, Apogée commence systématiquement ses calculs en ramenant les notes saisies sur 20.

- *Note, Résultat* : ces témoins déterminent la navigation dans l'écran pour la saisie.
	- La possibilité de les cocher dépend de la définition dans les MCC.
- **IA** et **IP** permettent d'obtenir les listes d'étudiants selon l'IA ou l'IP.

#### ➨ *Cliquer sur Afficher.*

#### **Les types de saisie**

- Saisie assistée : affichage de la liste des étudiants inscrits à l'élément et saisie de leurs notes et résultats,
- Saisie directe : saisie des numéros étudiant et des notes et/ou résultats.

Il est possible de saisir des mentions sans note pour un étudiant (exemple VAE, ERASMUS, …) Attention, il faut que le témoin de mention attendue ait été coché dans les modalités de collecte de l'élément concerné pour réaliser cette saisie.

#### **Les boutons**

• *Avec note/résultat* affiche seulement les étudiants ayant des notes ou résultats.

• *Date de naissance* permet de faire apparaître la date de naissance des étudiants à la place de leur numéro. En cliquant à nouveau sur le bouton, les numéros étudiant réapparaissent,

• *Calcul du rang, Lancer le calcul* permettent de calculer note/résultat sur un élément pour lequel une règle de calcul a été définie dans les MCC.

• *Filtre de population* permet d'appliquer un filtre sur la liste des étudiants afin de restreindre ou isoler un certain nombre d'étudiants, Le bouton *Filtre de population* est affiché en noir si le filtre est inactif, en rouge si un filtre a été défini.

• *Masquer statut* permet de supprimer le champ Statut de la note ou du résultat de l'écran. Le statut réapparaîtra en recliquant.

• *Ajustement* ce bouton n'est actif que lorsque le témoin « Ajustement en masse » est coché dans les modalités de collecte de l'élément pédagogique et qu'une note est attendue pour l'élément (même comportement du bouton « Ajustement » sur l'écran de saisie pour l'épreuve).

#### **B. ÉCRAN FILTRE DE POPULATION**

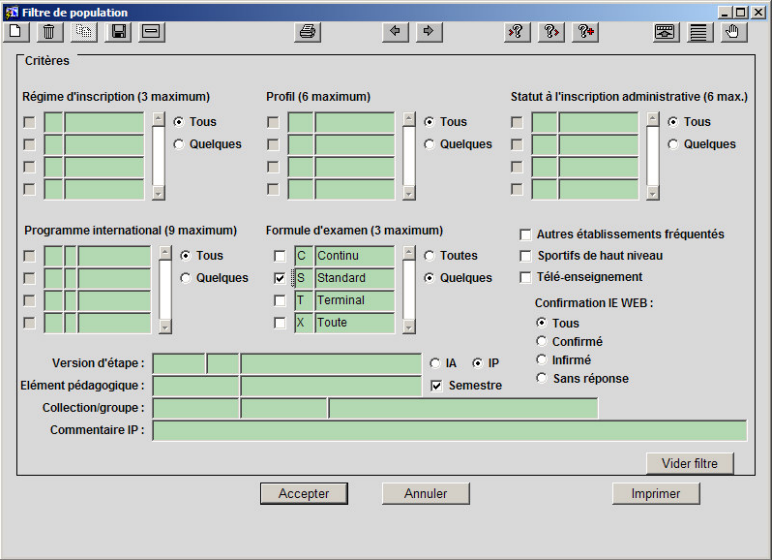

#### ➨ *Cliquer sur le bouton Filtre de population.*

Cet écran permet de définir des critères de restriction pour les listes d'étudiants.

Les informations présentes proviennent des saisies lors de :

#### - **l'inscription administrative pour :**

- Régime d'inscription,
- Profil (liste),
- Statut à l'inscription administrative,
- Programme international,
- Autres établissements fréquentés,
- Sportifs de haut niveau,
- Télé-enseignement,
- **l'inscription pédagogique pour :**
	- Formules d'examen,
	- Commentaire IP,
	- Collection/Groupe,
- **la confirmation de présence aux examens de deuxième session pour :**
	- Confirmation IE web.
- ▲ Ce bloc est affiché uniquement dans le cas où la confirmation de l'inscription aux examens de session 2 est active (variable applicative « TEM\_CONF\_SESS2 » positionnée à « O » dans le référentiel).

▲ Le sous-ensemble des étudiants concernés dépend de la sélection des critères :

- lorsque plusieurs critères sont sélectionnés **au sein d'un même bloc**, les étudiants concernés sont ceux qui vérifient au moins un des critères.
- lorsque plusieurs critères sont sélectionnés **dans plusieurs blocs**, les étudiants concernés sont ceux qui vérifient les critères de chacun des blocs.

*Version d'étape* est utilisé dans le cas où l'élément est rattaché à plusieurs versions d'étape. Il permet de restreindre la liste des étudiants inscrits à l'élément ou à l'épreuve dans le cadre de la version d'étape donnée.

*Elément pédagogique* est utilisé afin de filtrer une population aux étudiants inscrits à l'élément choisi, sans être contraint de créer des groupes. Par défaut, le témoin *Semestre* est coché. Il permet de restreindre la liste des éléments proposés aux éléments pédagogiques de type semestre.

Le filtre de population défini **restera appliqué** (s'il n'est pas modifié ou supprimé) dans l'ensemble des écrans faisant appel à des listes d'étudiants.

➨ *Dans le bloc Formule d'examen, choisir Quelques et cocher la case devant Standard.*

*Quitter l'écran en cliquant sur le bouton Accepter.*

*De retour dans l'écran principal, cliquer sur Afficher pour visualiser la liste des étudiants.*

#### **C. ÉCRAN SAISIE/CALCUL POUR UN ELEMENT PEDAGOGIQUE**

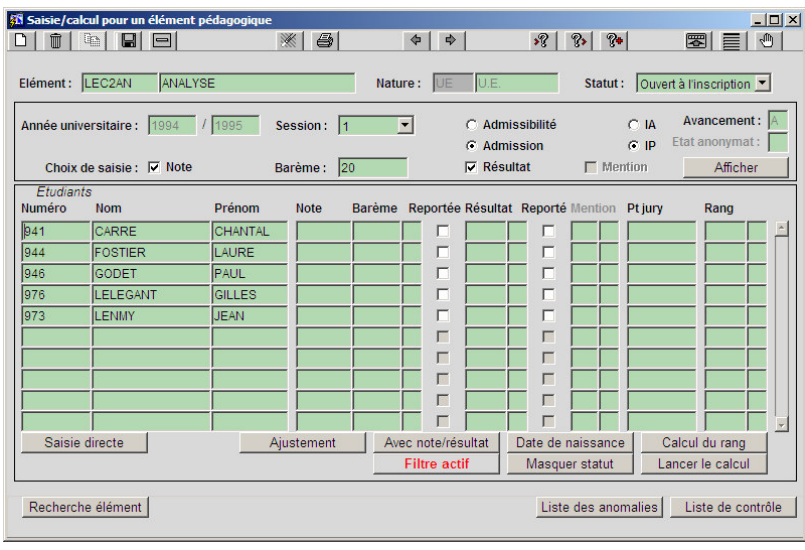

➨ *Saisir les notes et résultats à LEC2AN en utilisant la saisie assistée : effectuer les choix de saisie, sélectionner IP puis cliquer sur Afficher et saisir les notes.*

#### **Critères d'affichage de la liste des étudiants :**

- seuls les étudiants ayant fait une IP, non dispensés d'examen et ayant une IA en règle apparaissent. On considère qu'une IA

est en règle si elle n'est pas en attente de paiement et si l'étudiant n'est pas interdit d'examen,

- les étudiants sont triés dans l'ordre alphabétique. Les étudiants pour lesquels rien n'a été saisi s'affichent en tête par ordre alphabétique, suivis des étudiants ayant une note et/ou un résultat,
- les résultats existants sont affichés.
	- Il est possible de saisir et valider des notes puis revenir saisir des résultats plus tard.
- ▲ Les notes ou résultats saisis ont le statut S (saisie).

Pour les étudiants absents, saisir une *note de substitution*. Les valeurs possibles pour une note de substitution à un élément sont :

- ABJ : absence justifiée,
- ABI : absence injustifiée,
- DEF : défaillant.

#### ➨ *Faire affichage IA pour comparer la liste obtenue avec la précédente. Les étudiants ayant une validation d'acquis, une dispense sont présents.*

Cet écran permet uniquement la consultation ou la saisie de notes ou résultats.

L'écran *Saisie pour une épreuve* est analogue. La note et/ou le résultat à une épreuve ne peuvent pas être déterminés par un calcul, donc les boutons *Lancer le calcul, Calcul du rang* sont absents. Une note de substitution à une épreuve est : ABJ, ABI, DEF, DIS (dispensé).

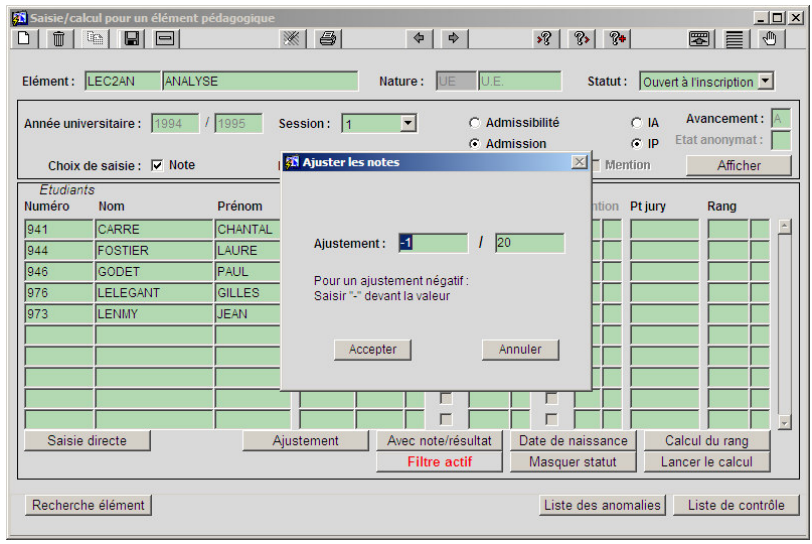

#### ➨ *Cliquer sur le bouton « Ajustement ».*

La fenêtre affichée permet la saisie des valeurs de l'ajustement : valeur à ajouter avec son barème. Il est possible de saisir une valeur négative. L'ajustement global ainsi saisi s'appliquera aux notes des étudiants sélectionnés dans l'écran principal.

#### ➨ *Saisir un ajustement de -1/20 et Accepter.*

Après validation par Accepter, les notes de l'écran principal sont ajustées selon les principes suivants :

 la valeur de l'ajustement est appliquée à la note en fonction de son barème,

 l'ajustement n'impacte pas les notes de substitution ni les étudiants ne possédant pas de note,

- l'ajustement n'impacte que les objets dont le statut est S ou I,
- la note ainsi calculée ne peut être inférieure à 0 ni supérieure au barème.

Les notes ou résultats modifiés par l'ajustement ont le statut S (saisie).

Il n'y a pas d'annulation de l'ajustement possible. L'annulation devra se faire par un ajustement inverse. **ATTENTION** ! Pour les cas aux limites (étudiants à 0 ou à 20/20), il conviendra de vérifier leur note précédente après ajustement inverse (si l'étudiant avait 0 avant un ajustement de -1, il aura 1 et non 0 après l'ajustement inverse).

➨ *Cliquer sur le bouton « Ajustement ». Saisir un ajustement de 1/20 et Accepter.*

### **D. ÉCRAN EDITION DE LISTES DE CONTROLE DE SAISIE**

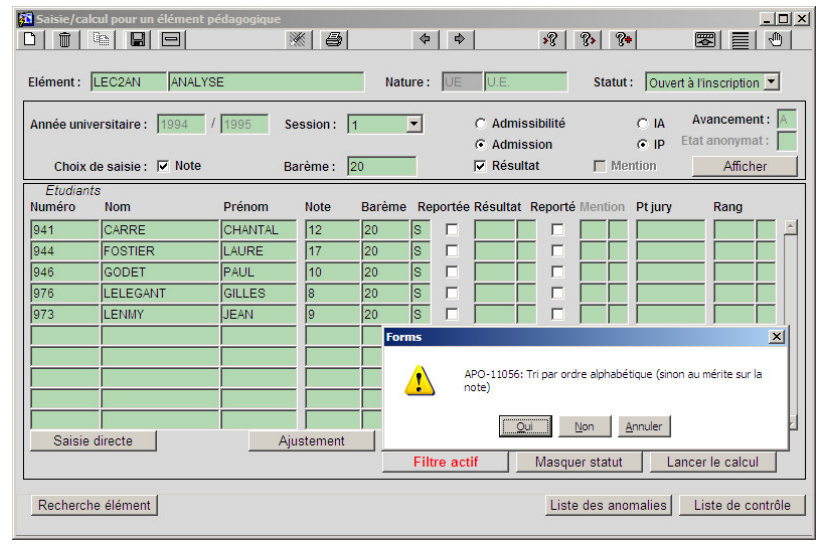

#### **Édition de la liste des anomalies**

➨ *Cliquer sur le bouton Liste des anomalies. Un message vous demande d'enregistrer les modifications effectuées, répondre OK.*

La liste des anomalies permet de repérer les étudiants pour lesquels il manque une note ou un résultat. Le test est effectué en fonction des étudiants ayant fait des IP

#### à l'élément.

Le bouton *Filtre de population* est affiché en rouge car un filtre a été défini. Le filtre s'applique à cette liste.

La notion de note ou résultat manquant se reporte aux modalités de collecte : note attendue, résultat attendu…

➨ *Les étudiants ayant une IP pour lesquels aucune note (résultat) n'a été saisie sont présents dans la liste Cliquer sur Close pour fermer la fenêtre d'édition.*

▲ Ces deux listes peuvent également être éditées en passant par le menu *Administration*.

**Édition de la liste de contrôle**

- ➨ *En cliquant sur le bouton Liste de contrôle, un message de paramétrage apparaît.*
- répondre *OUI* pour obtenir une liste triée par ordre alphabétique,
- répondre *NON* pour une liste triée par ordre de mérite sur les notes.

La liste contient l'ensemble des étudiants, leurs notes et/ou résultats.

➨ *Cliquer sur Close pour fermer la fenêtre d'édition.*

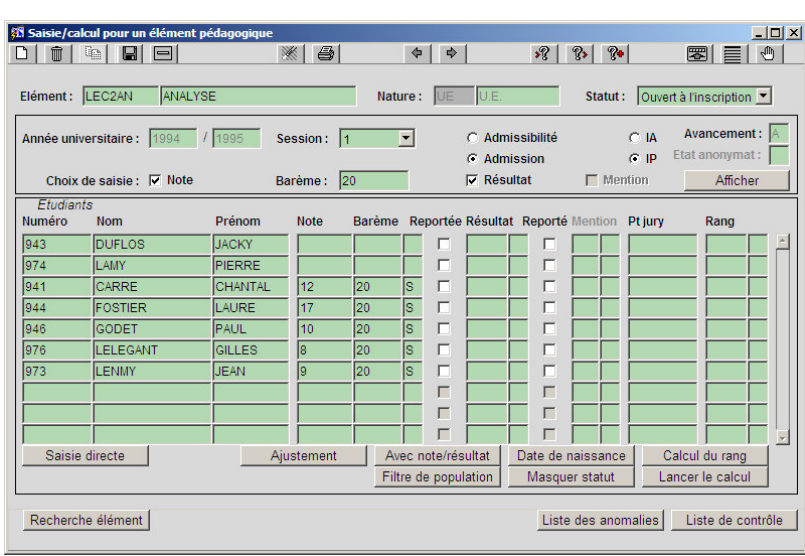

#### **E. ÉCRAN SAISIE/CALCUL POUR UN ELEMENT PEDAGOGIQUE**

➨ *Cliquer sur le bouton Filtre de population. Cliquer sur le bouton Vider filtre. Quitter l'écran en cliquant sur le bouton Accepter. Dans l'écran principal, cliquer sur Afficher pour visualiser la liste des étudiants. Saisir les notes et résultats pour les étudiants restants.*

**Saisie de la note de l'étudiant (942)**

➨ *Se positionner sur la 1 re ligne vide ou faire F6 pour insérer. Saisir le code 942.*

*Faire TAB, nom et prénom s'affichent. Saisir la note 12/20, le résultat ADM et enregistrer.*

## **3.3 Saisie de masse de notes et résultats par épreuve : exercice**

#### **A. ENONCE**

Il vient de nous parvenir les notes des étudiants de la VET *Licence de Sciences Économiques* (**LECO/961**) pour l'épreuve **LEC1DECCC** de l'élément LEC1 comptant pour l'admission à la session 1 (cet élément est commun aux VET LECO/961 et LECO/971).

- Utiliser la saisie assistée et affichage IP.
- Saisir des notes sur 20 pour les étudiants :
	- DUFLOS 8
	- FOSTIER 17
	- GODET 19
	- BAILLY 2
	- LELEGANT 0

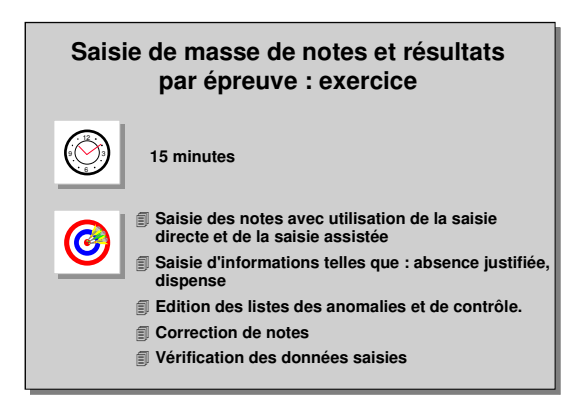

• LAMY est dispensé à cette épreuve mais n'est pas dispensé à l'élément (sinon la dispense aurait été saisie lors de l'IP à l'élément), saisir la note de substitution *Dispense* (DIS).

- LENMY : aucune copie n'est disponible, il bénéficie d'une absence justifiée (ABJ).
- DAUSSY : aucune copie n'est disponible et il n'a pas justifié son absence (ABI).
- A l'issue de la première correction, l'enseignant responsable a jugé bon de remonter les notes d'1,5 points pour prendre en compte la difficulté de l'épreuve pour tous les étudiants.
- Comparer les listes obtenues avec Affichage IA.
- Éditer les listes de contrôle et d'anomalies.

#### **B. CORRIGE**

- Avez-vous utilisé le filtre de population sur la version d'étape LECO/961 ?
- Avez-vous saisi la dispense pour LAMY ?
- Avez-vous saisi l'absence justifiée à l'épreuve pour LENMY ?
- Avez-vous saisi l'absence injustifiée à l'épreuve pour DAUSSY ?
- Avez-vous comparé les listes d'étudiants issues de l'IA et de l'IP ? L'étudiant ajouté dans la liste IA : LECOPAIN (IA sans IP)
- Avez-vous utilisé le bouton « Ajustement » ?
- Avez-vous vérifié que l'étudiant GODET n'a pas obtenu plus que le maximum autorisé (20/20) ?
- Avez-vous vérifié que l'étudiant LELEGANT avait toujours 0/20 ?
- Avez-vous édité les listes de contrôle et d'anomalies (les 4 étudiants sans notes) ?

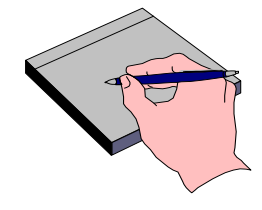

## **3.4 Saisie de masse sur une version d'étape en 2 ème session : démonstration**

Pour la version d'étape **DECOG1/961**, les notes sont saisies au niveau de la version d'étape. Les notes aux éléments (module, matière…) n'ont pas été saisies ou traitées dans l'application.

- La session 1 est terminée (session clôturée et report des notes effectué), visualiser les notes des étudiants pour la session 1.

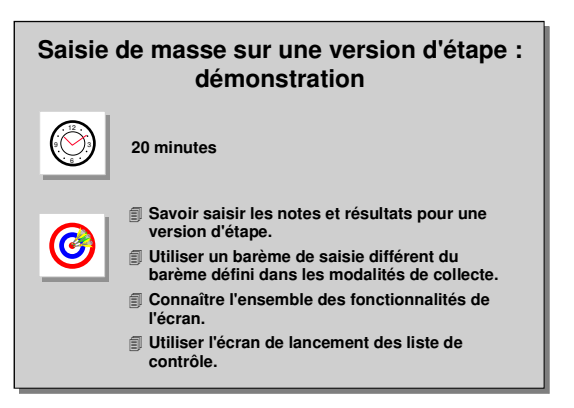

- Passer ensuite à la saisie des notes pour la session 2 des étudiants non admis en

session 1 (attention le barème de saisie est sur 80) :

- BIDAT 38/80 AJ
- BILLET ABI AJ • CADET 53/80 ADM
- 
- $\checkmark$  Editer la liste de contrôle de saisie (en passant par le menu Administration).

#### **A. ECRAN SAISIE/CALCUL POUR UNE VERSION D'ETAPE**

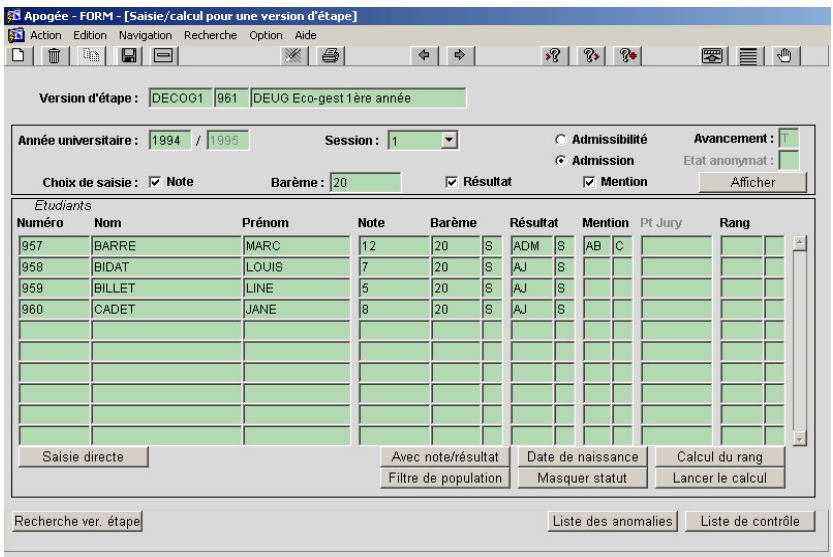

➨ *Sélectionner Saisie/Calcul par version d'étape dans le menu Note et Résultat.*

*Rechercher DECOG1/961: saisir le code et faire <F8>.*

*Sélectionner Session 1, Admission puis cliquer sur Afficher pour obtenir les notes et résultats à la première session.*

*Seul l'étudiant BARRE a été admis en session 1. Les trois étudiants non*

*admis seront donc dans les listes pour l'admission à la session 2.*

Dans le cas des versions d'étape et versions de diplôme, la notion d'affichage IA et IP n'existe plus. Seuls les étudiants inscrits administrativement ou en dette sont présents dans les listes.

Le statut d'avancement des délibérations est à terminé (T). Ce qui signifie que seuls les utilisateurs ayant un profil d'avancement à T pourront modifier les notes ou résultats.

▲ Aucun calcul ne peut être lancé si le statut d'avancement est à T.

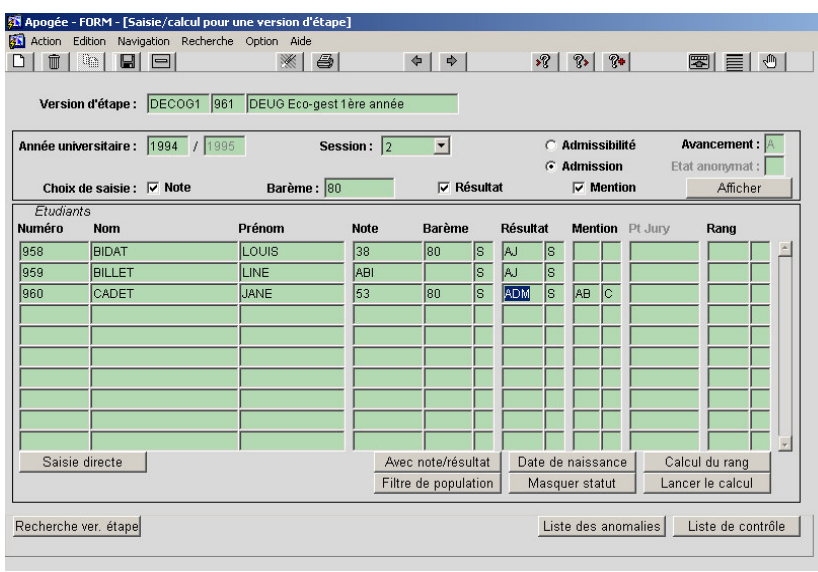

#### ➨ *Sélectionner Session 2 et faire Afficher.*

Les trois étudiants non admis en session 1 sont affichés.

#### ➨ *Saisir 80 dans le champ barème.*

▲ Le barème proposé par défaut est le barème saisi dans les modalités de collecte pour la VET.

Cependant il est possible de saisir les notes avec n'importe quel barème.

Lors du calcul, le système ramène toutes les notes automatiquement sur 20. La saisie se fait de la même manière que pour les épreuves, les éléments pédagogiques ou les versions de diplôme.

#### ➨*Saisir les notes et les résultats.*

Les mentions sont calculées automatiquement d'après les notes selon le standard défini dans les MCC.

▲Il n'est pas possible de rajouter un étudiant dans la liste puisque tous les étudiants ayant des IA ont été affichés.

Il est possible de saisir des mentions sans note pour un étudiant (exemple VAE, ERASMUS, …) Attention, il faut que le témoin de mention attendue ait été coché dans les modalités de collecte de la VET concernée pour réaliser cette saisie.

### **B. ÉCRAN EDITION DE LISTES DE CONTROLE DE SAISIE**

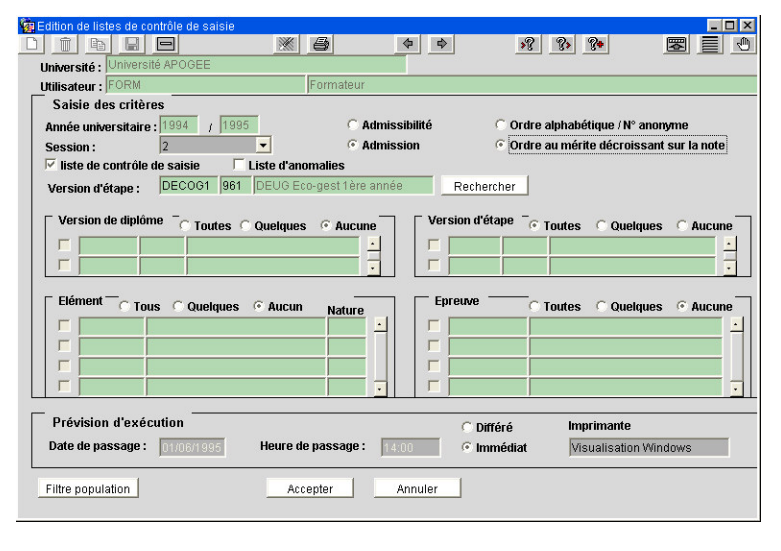

#### ➨ *Sélectionner Édition de liste de contrôle de saisie dans le menu Administration*.

Cet écran permet d'éditer la liste de contrôle de saisie et la liste d'anomalies afin de contrôler la saisie de notes et résultats pour une version de diplôme, une version d'étape, un élément ou une épreuve, pour une session.

La liste de contrôle est triée par ordre alphabétique (ou

numéro anonyme dans le cas de gestion sous anonymat) ou au mérite décroissant sur la note.

**Version d'étape** : permet de restreindre la liste des versions de diplôme, versions d'étape, éléments et épreuves à ceux liés à cette version d'étape.

Pour chaque sélection (VDI, VET, élément et épreuve), trois choix d'affichage sont possibles. Exemple avec le bloc élément :

- **Tous :** tous éléments rattachés au CTN de l'utilisateur et répondant aux critères sont sélectionnés. Aucun élément n'est affiché.
- **Quelques :** affiche tous les éléments correspondant aux critères. Il faut ensuite cocher les éléments pour lesquels la liste doit être éditée.

**Aucun :** aucun élément n'est sélectionné.

➨ *Sélectionner Session 2, Admission, Ordre au mérite décroissant sur la note.*

*Cocher uniquement le choix Liste de contrôle de saisie.*

*Utiliser le bouton Rechercher, l'écran de recherche pour l'étape apparaît. Saisir DECO% pour rechercher les versions d'étape commençant par DECO et faire F8.*

*Sélectionner la version d'étape DECOG1/961 puis cliquer sur Accepter. Dans le bloc Version d'étape, choisir Toutes.*

*Lancer la génération de l'édition en Immédiat en sélectionnant Visualisation Windows. Cliquer sur Accepter.*

## **3.5 Modification d'une note en saisie individuelle : démonstration**

Modifications pour l'étudiant **DUFLOS Jacky**.

- Suite à une erreur de saisie, il faut modifier la note à l'épreuve de contrôle terminal (**LEC4EICT**) pour l'élément LEC4EI comptant pour l'admission en session 1 de LECO/961. Il a 10/20 et non 09/20.

Utiliser la saisie individuelle pour corriger la valeur de cette note. Réfléchir aux impacts de cette modification.

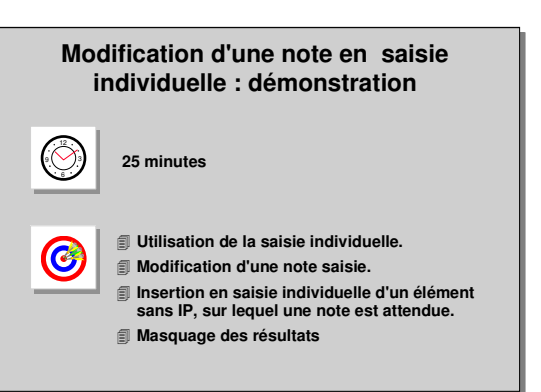

- L'étudiant a suivi le cours d'allemand (**LEC6ALL**) et a obtenu la note **12/20** et le résultat **ADM**. Le service de scolarité n'avait pas fait d'inscription pédagogique.

Il faut néanmoins saisir la note et le résultat, sa situation sera régularisée ensuite. Insérer l'élément et lui saisir la note 12 et le résultat ADM .

Consulter l'ensemble des épreuves liées à l'étape **LECO/961**

Apogée offre la possibilité de saisir les notes et résultats sous anonymat. Un écran de saisie individuelle sous anonymat permet de répondre à cette gestion. Pour plus de précisions, reportez-vous au module gestion des résultats sous anonymat.

### **A. ÉCRAN SAISIE INDIVIDUELLE**

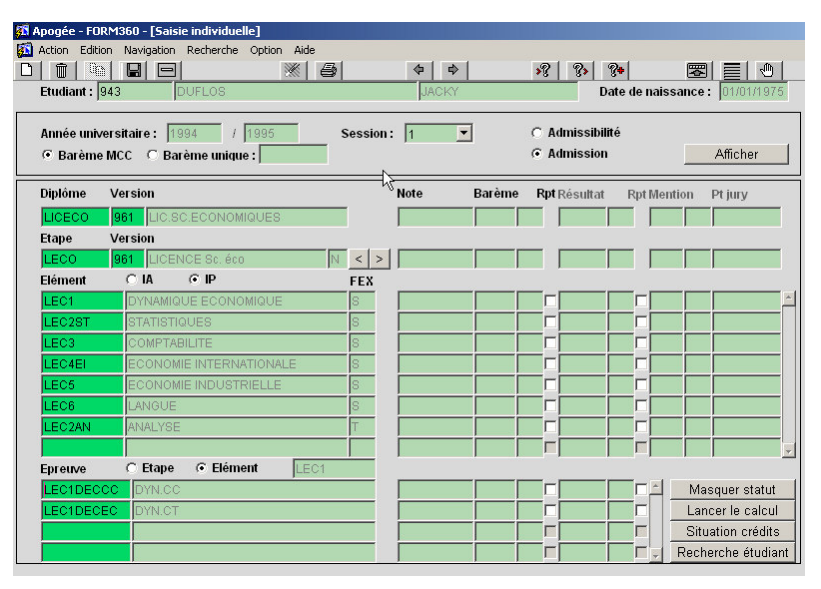

#### ➨ *Sélectionner Saisie individuelle dans le menu Étudiant.*

*Saisir le nom de l'étudiant et faire <F8> pour lancer la recherche.*

#### *Sélectionner Session 1 et Admission puis faire Afficher.*

Cet écran peut être utilisé à de multiples fins. Dans cette démonstration, il est utilisé pour la correction de la saisie d'une note

pour un étudiant.

Les critères d'affichage des informations sont fonction de la session, l'admission ou l'admissibilité pour l'année courante.

**Barème MCC** est sélectionné par défaut lors de l'entrée dans la fenêtre ce qui entraînera lors de la saisie d'une nouvelle note pour un nouvel élément l'affichage automatique du barème défini dans les modalités de collecte de l'élément.

#### **Affichage des versions de diplôme et versions d'étape**

En cliquant sur le bouton **Afficher** l'ensemble des versions de diplôme

et versions d'étape auxquelles l'étudiant est inscrit pour l'année universitaire courante s'affiche.

S'il est inscrit à plusieurs versions d'étape, il est possible de visualiser l'ensemble de ses notes en utilisant les flèches situées à droite de la version d'étape. Le statut de la version d'étape est : N=Normal, D=Dette, C=Crédit.

#### **Affichage des éléments**

Pour une étape donnée, l'ensemble des éléments attendant une note ou un résultat s'affiche par ordre alphabétique.

#### **Affichage des épreuves**

Il est possible d'afficher les épreuves liées à la version d'étape ou associées à l'élément pédagogique courant (celui dont le champ code est affiché).

• Pour faire apparaître les épreuves liées à un élément, cliquer sur le code de l'élément souhaité, sélectionner le bouton radio **Élément**.

• Pour faire apparaître la totalité des épreuves pour l'étape, sélectionner le bouton radio **Étape**

#### ➨ *Se placer sur l'élément LEC4EI.*

#### *Cocher le bouton-radio Élément. Les épreuves de session 1 pour l'élément s'affichent. Modifier la note pour l'épreuve LEC4EICT.*

La note à l'élément **LEC4EI** est calculée à partir des notes aux épreuves. La modification de la note à l'épreuve **LEC4EICT** entraîne donc une modification de la note à l'élément.

- ▲ Le calcul n'est pas lancé automatiquement : il devra être lancé ultérieurement par une personne autorisée (CTN correspondant à l'élément).
- ▲ Si un étudiant n'a pas fait d'IP, il est tout de même possible de saisir des notes aux éléments et épreuves, s'il est en règle administrativement.

Il suffit de saisir directement le code de l'élément (ou épreuve) puis de saisir la note et le résultat.

Si vous souhaitez supprimer la ligne créée, effacer la note, un traitement automatique supprimera la ligne pendant la nuit.

▲ La liste des éléments pédagogiques est affichée avec une indentation selon le contrat pédagogique de l'étudiant. Pour faire une recherche parmi la liste des éléments indentés, il est nécessaire de faire précédé le code de l'élément du « % » afin de ne pas être gêné par les blancs éventuellement affichés avant.

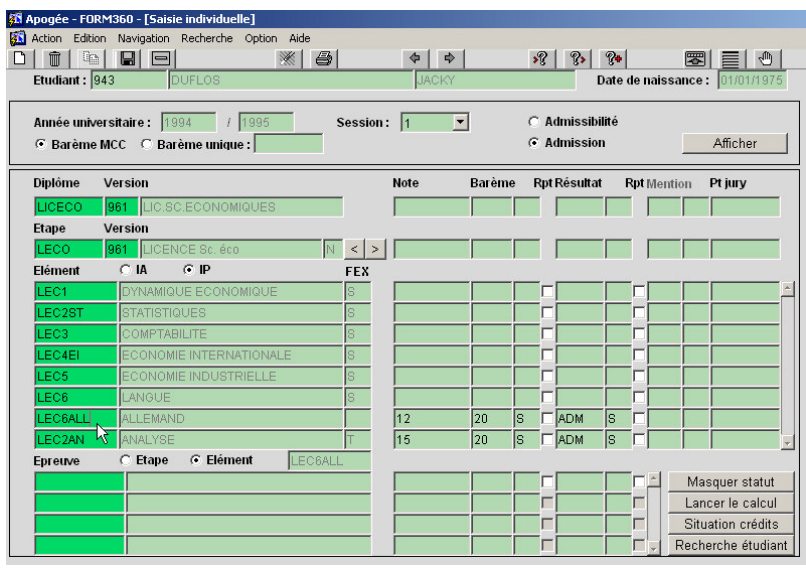

➨ *Se placer sur un élément et faire F6 ou utiliser l'icône pour insérer une ligne. Saisir le code de l'élément LEC6ALL puis la note et le résultat de l'étudiant. Sélectionner le bouton-radio Étape pour visualiser l'ensemble des épreuves liées à*

 $\Box$ 

*LECO/961. Quitter l'écran en cliquant sur l'icône ou en utilisant le menu Action /*

#### *Quitter.*

#### **B. CONDITIONS DE MASQUAGE DES RESULTATS**

Pour une version de diplôme, une version d'étape, un élément ou une épreuve appartenant à un autre CTN que ceux de l'utilisateur, les résultats correspondants peuvent être partiellement masqués.

Pour activer le masquage partiel des objets :

➨*Dans le domaine Modalités de collecte, accéder à l'écran de modalités de collecte d'une version de diplôme.*

*Faire F7, saisir LICECO/961, faire F8.*

Vérifier que la version de diplôme n'a que DUP et SPE comme centres de traitement associés.

*Dans le domaine Référentiel, accéder à l'écran Utilisateur du menu Habilitation.*

*Faire F7, saisir votre utilisateur (FORM\*). Faire F8.*

Vérifier que l'utilisateur possède au moins les centres de traitement DUP et SPE.

*Accéder à l'écran Accès aux traitements du menu Habilitation. Sélectionner votre type d'utilisateur.*

*Dans le bloc Types utilisateurs / fonctions, faire F7, tapez RE dans le champ Dom, faire F8.*

*Se positionner sur l'enregistrement de fonction Saisie individuelle, saisir la restriction M1 (Restriction des résultats liés au CTN de l'utilisateur).*

*Valider en appuyant sur F10.*

*Dans le domaine Résultat, accéder à l'écran de Saisie individuelle. Saisir le code étudiant 943, faire F8.*

*Cliquer sur le bouton Afficher.*

Vérifier les résultats obtenus pour cet étudiant, ils sont toujours tous visibles (même résultat obtenu qu'au paragraphe A) car les objets ont des CTN communs avec votre utilisateur.

*Dans le domaine Référentiel, accéder à l'écran Utilisateur du menu Habilitation.*

*Faire F7, saisir votre utilisateur (FORM\*). Faire F8.*

*Se positionner sur le Centre de traitement DUP et le supprimer en faisant Shift+F6.*

*Se positionner sur le centre de traitement SPE et le supprimer en faisant Shift+F6.*

*Valider en appuyant sur F10.*

*Dans le domaine Résultat, accéder à l'écran de Saisie individuelle. Saisir le code étudiant 943, faire F8.*

*Cliquer sur le bouton Afficher.*

Vérifier que les résultats des objets sont masqués par des traits obliques car les objets n'ont plus de CTN communs avec votre utilisateur. Les statuts ne sont pas cachés.

Pour désactiver le masquage partiel des objets :

➨*Dans le domaine Référentiel, accéder à l'écran Utilisateur du menu Habilitation.*

*Faire F7, saisir votre utilisateur (FORM\*). Faire F8.*

*Se positionner sur un Centre de traitement.*

*Ajouter (faire F6) le centre de traitement DUP. Cocher la case CEVU. Ajouter (faire F6) le centre de traitement SPE. Mettre le profil correspondant à T, cocher la case CEVU.*

*Valider en appuyant sur F10.*

*Accéder à l'écran Accès aux traitements du menu Habilitation.*

*Sélectionner votre type d'utilisateur.*

*Dans le bloc Types utilisateurs / fonctions, faire F7, tapez RE dans le champ Dom, faire F8.*

*Se positionner sur l'enregistrement de fonction Saisie individuelle, saisir la restriction M0 (Pas de restriction).*

*Valider en appuyant sur F10.*

## **3.6 Saisie des notes d'un étudiant par la saisie individuelle : exercice**

### **A. ÉNONCE**

Il vient de nous parvenir une partie des notes de l'étudiant Pierre LAMY inscrit en VET *Licence de Sciences Économiques* **(LECO/961)** pour la session 1 :

#### - éléments

- Allemand (LEC6ALL) : 15/20
- Comptabilité (**LEC3**) : 10/20
- Statistiques (**LEC2ST**) : 23/30
- Economie intern. (**LEC4EI**) : 18/40
- épreuve de contrôle terminal d'économie internationale (**LEC4EICT**) : 18/20

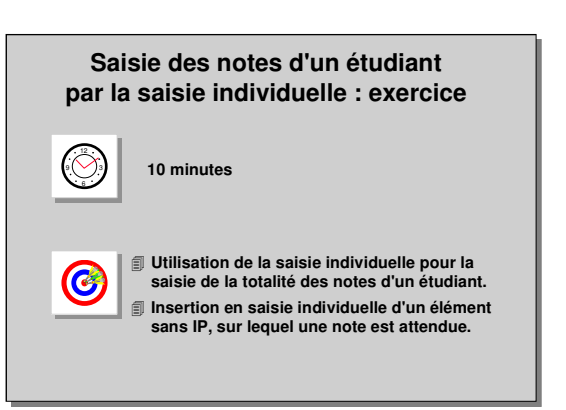

### **B. CORRIGE**

- Avez-vous saisi les notes aux différents éléments ?
- Avez-vous laissé coché **Barème MCC** afin que le barème soit automatiquement initialisé avec celui défini dans les modalités de collecte différent de 20 ?

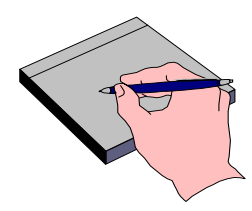

- Avez-vous saisi la note à l'épreuve ?